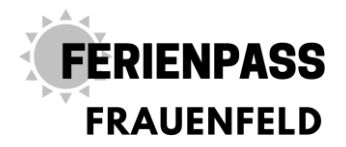

# **Schritt für Schritt Anleitung für Kursleiterinnen und Kursleiter**

## **Kursangebot erstellen**

- 1. gehen Sie auf [www.ferienpassfrauenfeld.ch](http://www.ferienpassfrauenfeld.ch/)
- 2. klicken Sie oben rechts auf einloggen.

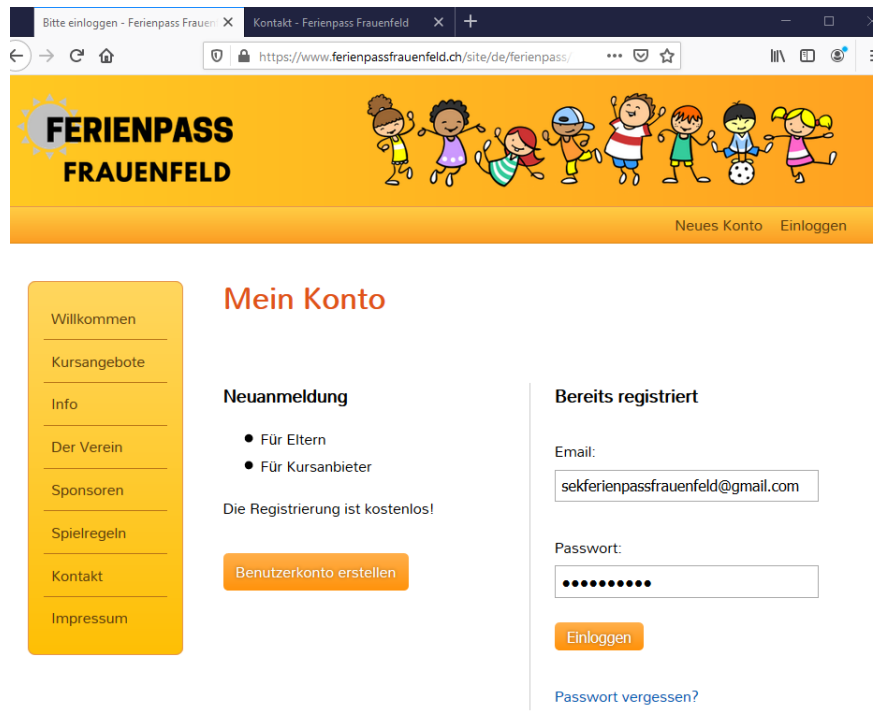

3. Loggen Sie sich ein. Falls Sie noch kein Konto haben, erstellen Sie ein Konto. Dazu gibt es eine weitere Schritt für Schritt Anleitung. Wenn Sie das Passwort vergessen haben, klicken Sie auf «Passwort vergessen», erstellen Sie bitte in diesem Fall kein neues Konto.

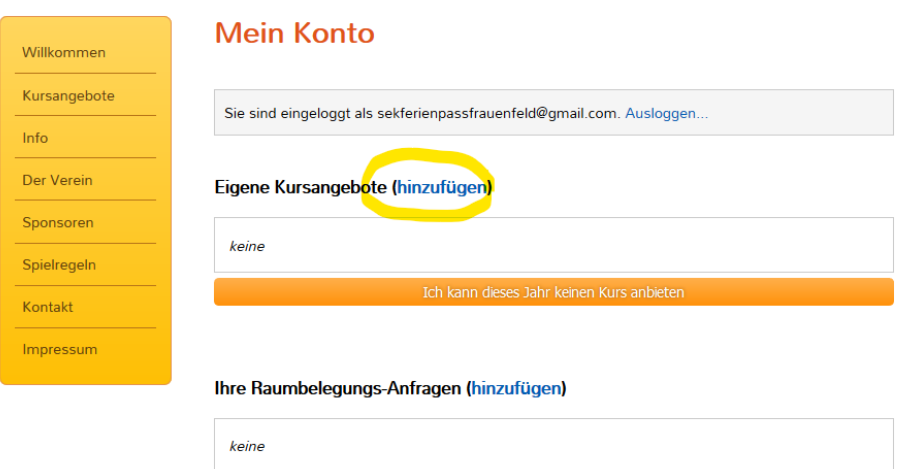

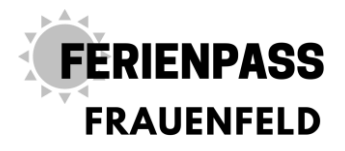

4. Klicken Sie nach dem Login auf «Hinzufügen» um ein neues Kursangebot zu erstellen.

5. Füllen Sie die Felder aus. Sie bestimmen das Alter der Kinder und die minimale und maximale Anzahl möglicher Kursteilnehmer/innen.

# Kursangebot erstellen

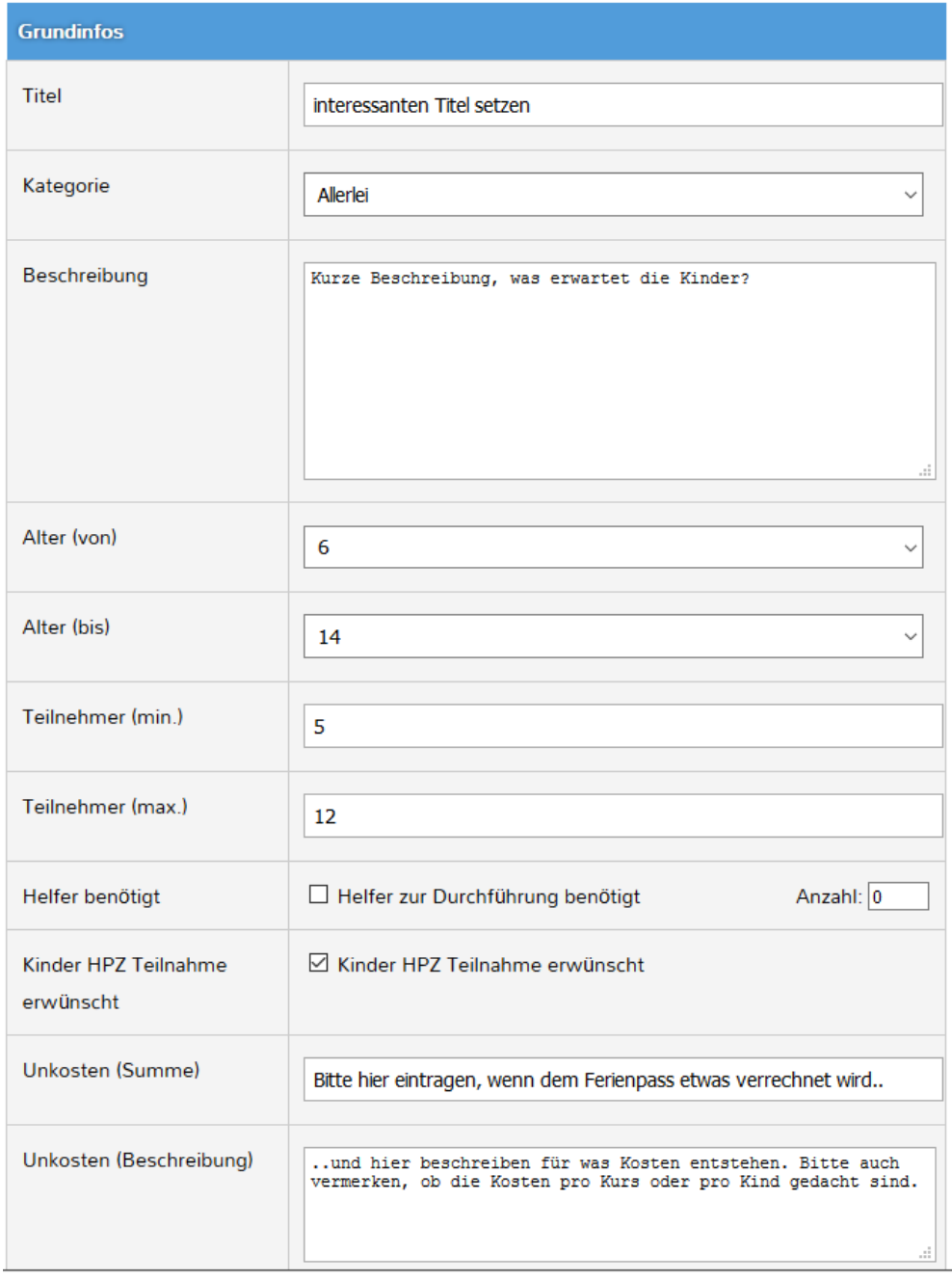

6. Falls Sie wünschen, dass wir Helfer zur Verfügugn stellen, klicken Sie die Checkbox an und geben Sie die benötigte Anzahl Helfer pro Kurs an, sobald wir die Helfer gefunden haben werden wir das Kursangebot freischalten.

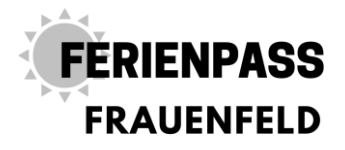

7. Kinder vom HPZ (Heilpädagogischen Zentrum) dürfen ebenfalls am Ferienpass teilnehmen, Sie entscheiden, ob dies bei Ihrem Angebot möglich ist.

8. Unkosten: bitte unbedingt angeben, wie viel Sie uns in Rechnung stellen, damit wir unser knappes Budget im Griff haben. Teure Kurse müssen wir zuerst im Ferienpass-Team besprechen.

9. Datum eingeben und Button «Datum hinzufügen» anklicken.

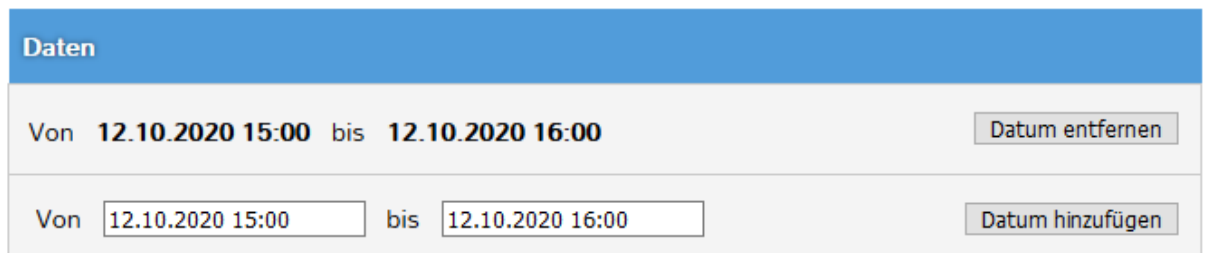

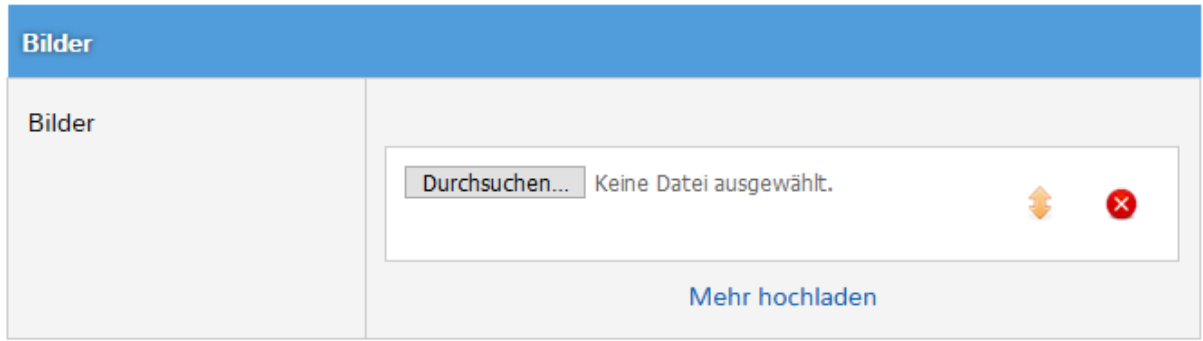

10. Bei Bedarf ein Bild hochladen.

11. Hier alle Felder ausfüllen, wenn ein Raum über uns bezogen wird, bitte zusätzlich weiter unten anfragen, damit wir diesen reservieren können.

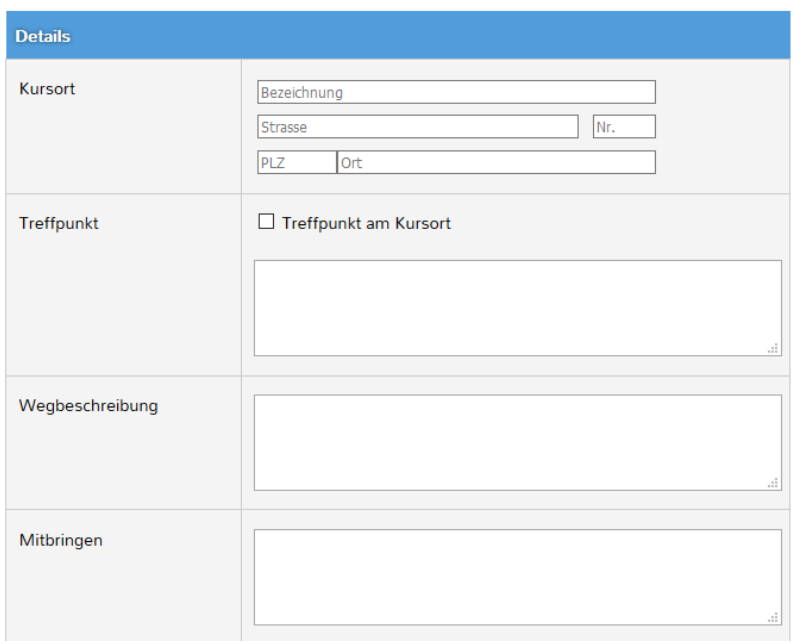

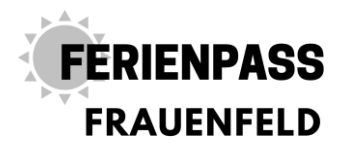

12. Hier den gewünschten Raum auswählen, nochmals Datum und Zeit eingeben und den Button «Hinzufügen» anklicken.

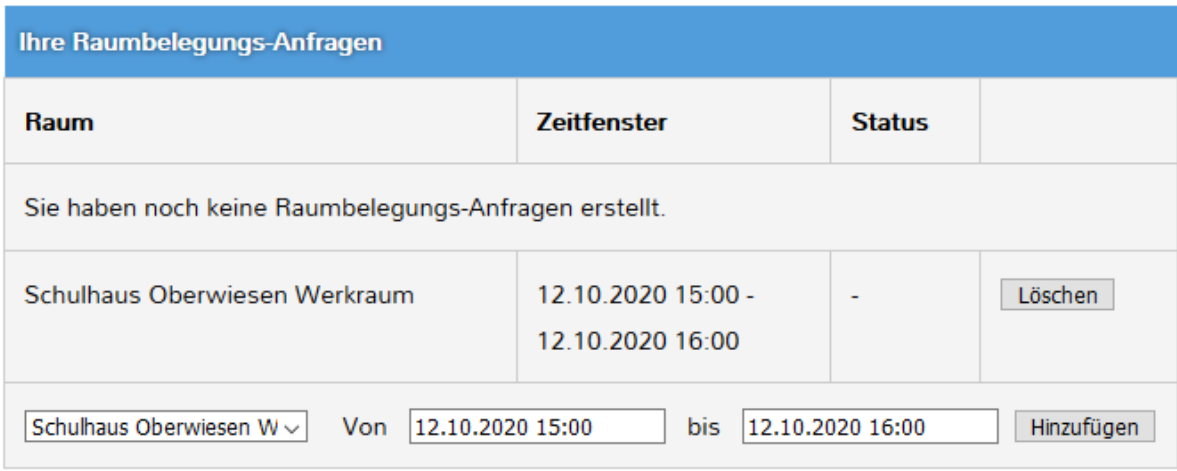

Speichern

13. Speichern nicht vergessen. Das Angebot wird dann vom Ferienpass-Team geprüft und alles Nötige organisiert. Anschliessend ist es direkt auf der Homepage ersichtlich.

14. Sie erhalten ca. 2 Wochen vor Kursbeginn eine Teilnehmerliste.

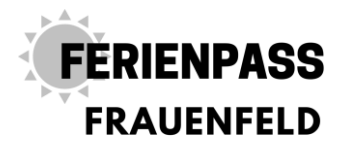

#### **Kurs erfassen**

1. oben rechts unter mein Konto haben Sie folgende Ansicht:

#### **Mein Konto**

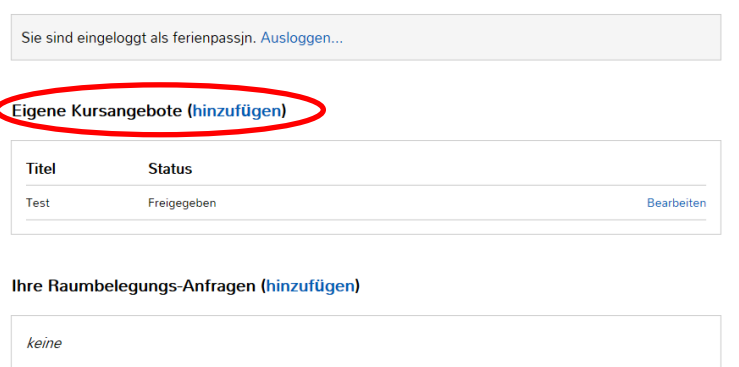

2. Um Kurse einzugeben neben Eigene Kursangebote auf hinzufügen klicken. **(Bitte für jedes Datum an welchem wieder anderen Kinder kommen können, einen neuen Kurs erfassen!)**

3. Alle Angaben ausfüllen. Bilder hochladen.

4. Speichern drücken.

5. Falls Sie zu Ihrem Angebot noch einen Raum benötigen, können Sie diesen hier buchen: **(ACHTUNG: es reicht nicht den Raum nur beim Kursangebot einzugeben!)**

Ihre Raumbelegungs-Anfragen (hinzufügen)

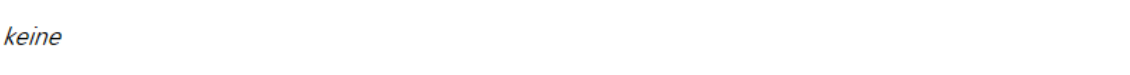

6. Die Kurse und Raumbelegungsangaben werden vom Sekretariat geprüft und freigegeben.

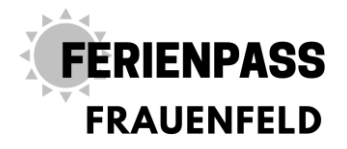

### **Ich habe keine E-Mailadresse**

Erstellen Sie doch ganz einfach und kostenlos eine E-Mailadresse oder melden Sie sich bei uns, wenn Sie dies auf keinen Fall möchten.

1. zum Beispiel eine Bluewinadresse unter folgendem Link:

[https://www.swisscom.ch/de/privatkunden/internet-fernsehen-festnetz/internet/e](https://www.swisscom.ch/de/privatkunden/internet-fernsehen-festnetz/internet/e-mail.html#neu)[mail.html#neu](https://www.swisscom.ch/de/privatkunden/internet-fernsehen-festnetz/internet/e-mail.html#neu)

2. Bei der Variante Service Package Light auf Konto einrichten drücken.

Richten Sie Ihr gratis E-Mail-Konto ein

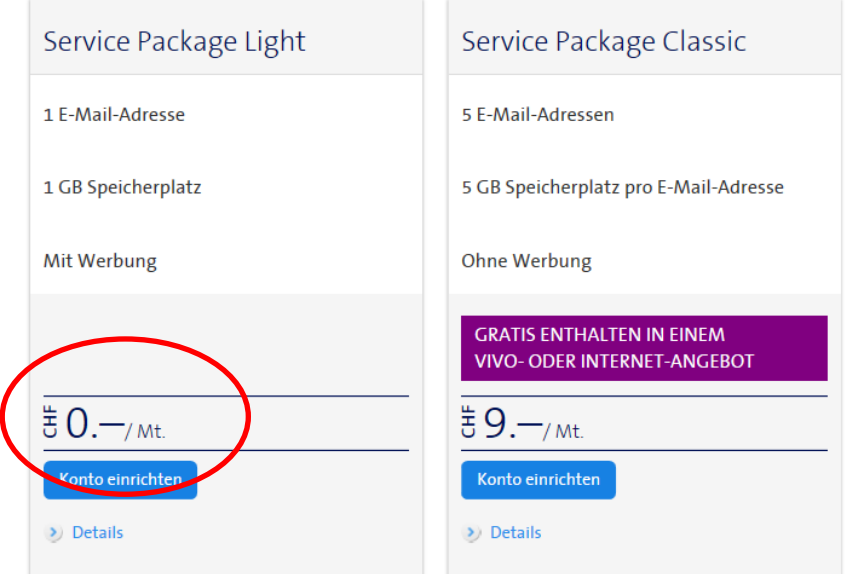

- 3. Der Assistent führt sie durch die Anmeldung. Dies dauert nicht lange
- 4. Und schon sind Sie Besitzer einer E-Mailadresse  $\odot$